### **Open School**

#### **How to Access the IHI Open School Online Courses**

#### **Step 1: Log in to IHI.org.**

- Log in to IHI.org [here.](https://www.ihi.org/_layouts/15/ihi/login/login.aspx?displayuserreg=full&ReturnUrl=http://www.ihi.org/enterpasscode)
	- o If you are not yet registered, do so at [www.IHI.org/RegisterFull.](https://www.ihi.org/_layouts/15/ihi/userregistration/userregistration.aspx?displayuserreg=full&ReturnURL=http://www.ihi.org/enterpasscode)

#### **Step 2: Enter your group's passcode.**

• After you have successfully logged in, go to [www.IHI.org/EnterPasscode.](http://www.ihi.org/EnterPasscode)

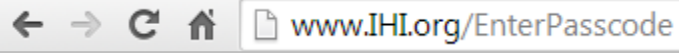

Enter your group's 8-digit passcode  $06883C4A$  and click the "Get Access" button.

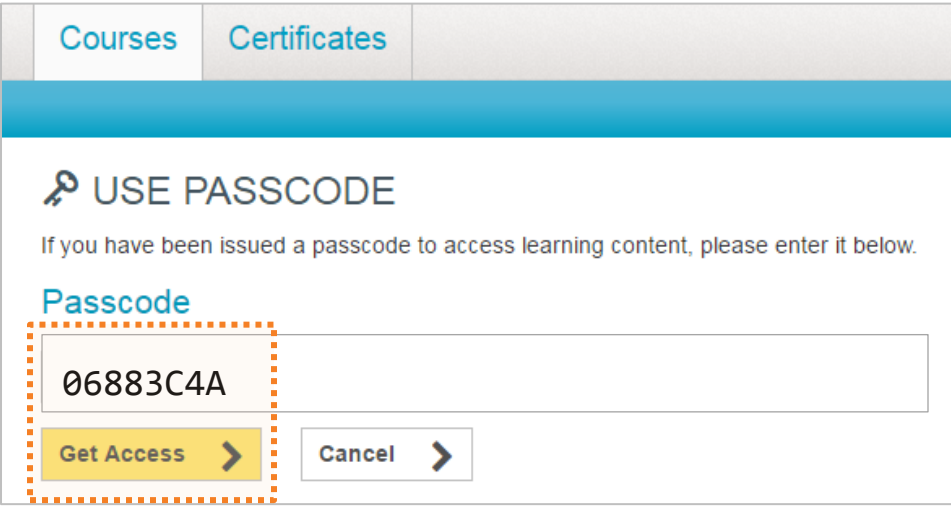

 A confirmation message will appear, indicating you have joined your group and inviting you into the courses.

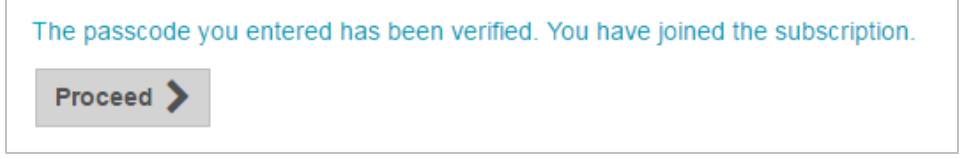

#### **Step 3: Take courses.**

 Now that you are registered for the courses, return directly to your learning using the following link[: www.IHI.org/OnlineCourses.](http://www.ihi.org/OnlineCourses) Bookmark the link for easy access.

#### **See below for instructions.**

### **Certificate of Completion Instructions**

This guide illustrates the steps required to generate your printable IHI Open School Basic Certificate of Completion for the Basic Level Courses:

- o Quality Improvement 101, 102, 103, 104, 105, 106
- o Patient Safety 100, 101, 102, 103, 104, 105, 106
- o Leadership 101
- o Patient- and Family-Centered Care 101
- o Managing Health Care Operations 101

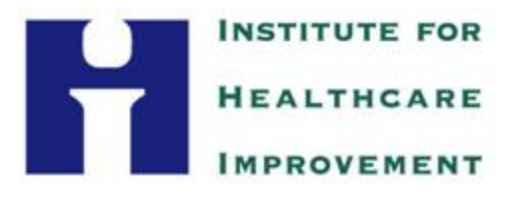

- Go to [www.ihi.org/lms](http://www.ihi.org/lms)
- Click the **My Learning** tab.
	- Note: You may be instructed to log in if you had not done so already. Please use your email address and password to log in and continue on to your *My Learning* page.

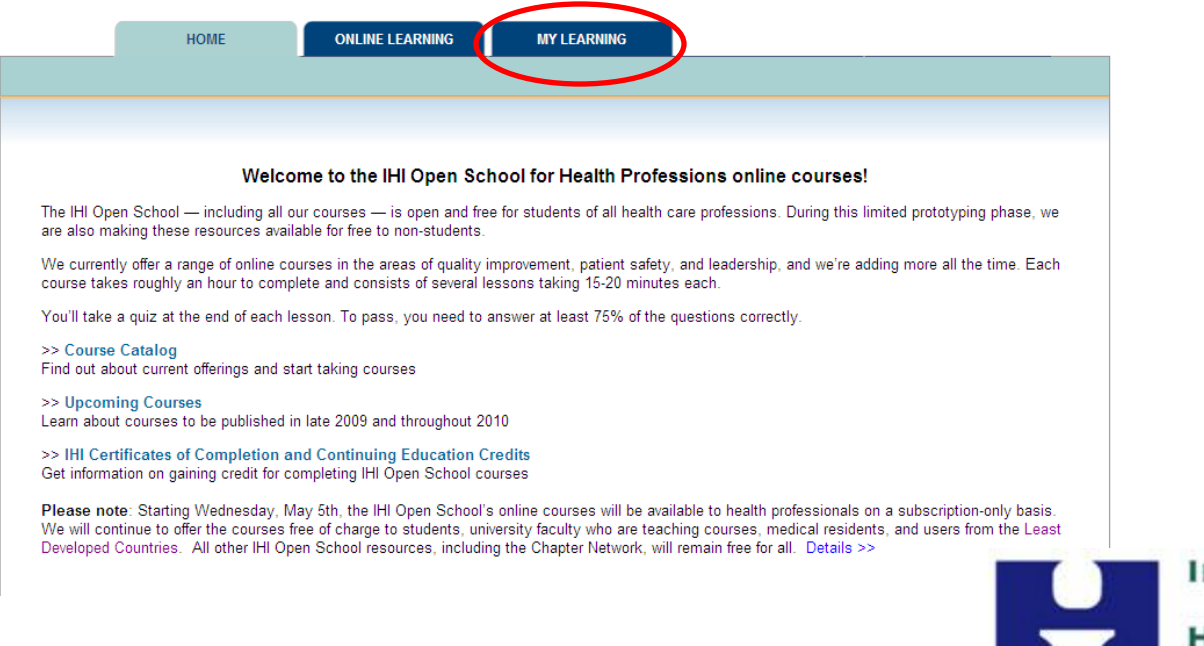

**NSTITUTE FOR EALTHCARE MPROVEMENT** 

Your *My Learning* page shows you which courses you have completed and which courses are in progress. A course is not considered complete if you have not filled out an online evaluation for it.

To complete an evaluation, click on the course title and you will be prompted to complete the course evaluation. Please do this before proceeding to Step 3.

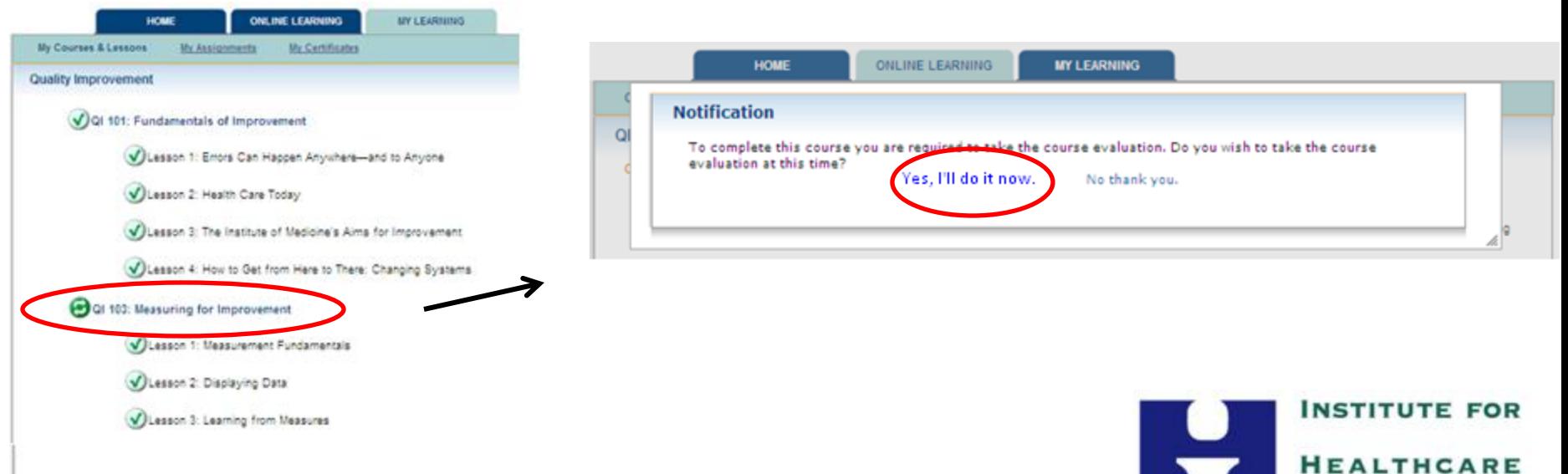

### Click the **My Certificates** link.

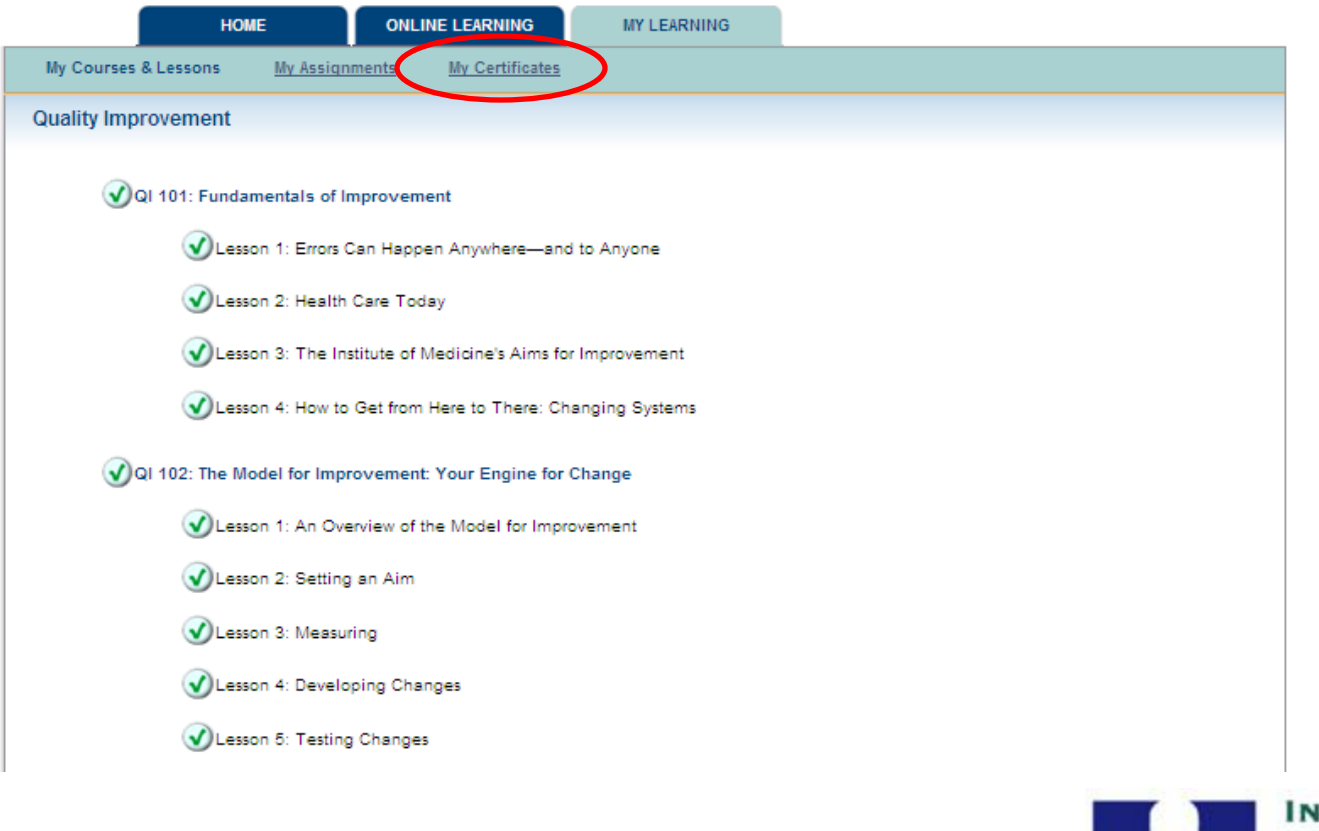

**INSTITUTE FOR HEALTHCARE IMPROVEMENT** 

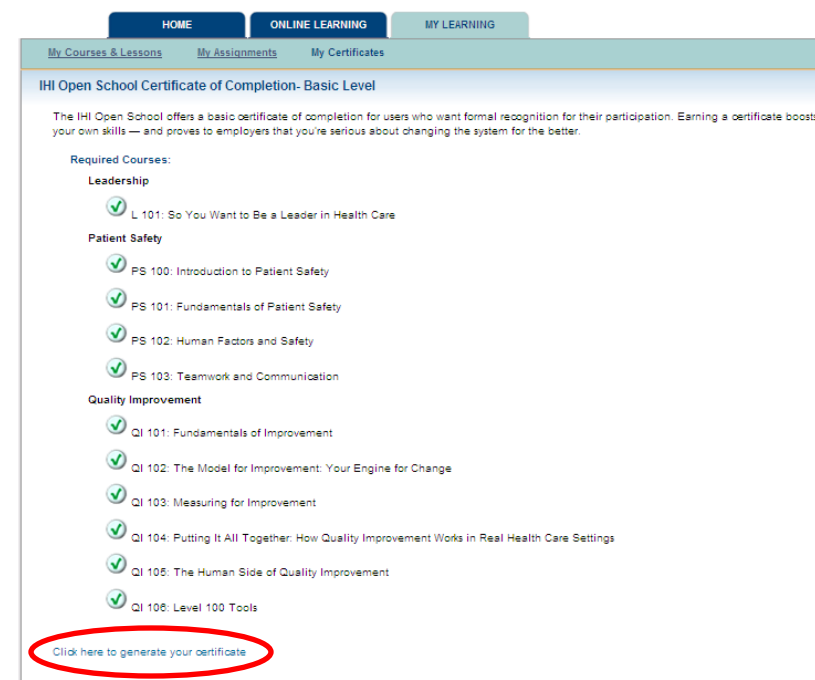

If all 16 courses are checked off and completed, you will be able to generate your certificate. Click the link that says **Click here to generate your certificate** to obtain

**Please do not print out each certificate.** your certificate. **GME requires that only one sheet of paper, indicating that the 18 credit hours of training has been completed via email or hard copy.**

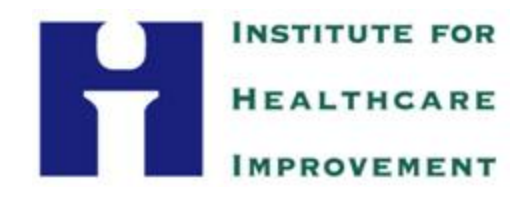